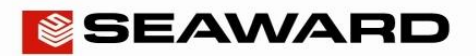

## How to Update the Apollo Series Firmware

NOTES: The Apollo is primarily designed for use in the UK and may not be appropriate for your market and test instruments. If you are a customer outside the UK, please consult your local distributor or contact us for advice.

Please register your Apollo to receive an additional 12 months warranty plus full access to Product Support. You can do this at [www.seaward.co.uk/warranty24](http://www.seaward.co.uk/warranty24) or by completing the form in the "Care and Support" card and returning by post.

Please ensure your Apollo instrument is either fully charged or plugged into a mains supply before attempting a firmware update.

To check the firmware version on your Apollo instrument:

- 1) From the Home screen press the information button "**F5**".
- 2) The firmware version will be shown as "Version: x.x.x-xx"

The latest version of the Apollo **400** firmware is **v3.0.0-7.** Download it at <http://www.seaward.co.uk/apollo400-firmware>

What's been updated in v3.0.0-7?

'Bug fixes'

The latest version of the Apollo **500** firmware is **v3.0.0-31**. Download it at <http://www.seaward.co.uk/apollo500-firmware>

What's been updated in v3.0.0-31?

'Improved process & communication speed' 'Bug fixes'

The latest version of the Apollo **600** firmware is **v3.0.0-31.** Download it at <http://www.seaward.co.uk/apollo600-firmware>

## What's been updated in v3.0.0-31?

'Improved process & communication speed' 'Bug fixes'

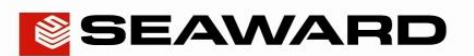

## Method 1; Using USB Lead, Apollo **Series**

1) Press and hold the blue "**F1**" key, then press the  $(9 \mid \cdot)$  (green key) to power on the Apollo, **keeping the F1 key depressed** until the screen shown below appears (note "**F3**", "**F4**" and "**F5**" are not applicable for Apollo **400** or **500 - "F4"** and **"F5"** should only be used via Technical Support with the Apollo **600**).

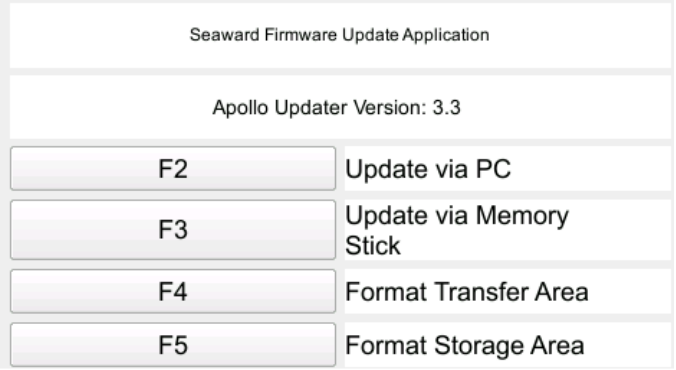

- 2) Press "**F2**" to "Update via PC".<br>3) Please connect the USB lead b
- 3) Please connect the USB lead between the PC and the Apollo and press "**F1**", as instructed.
- 4) Copy the downloaded firmware file (with extension .tar.bz2) to the new Apollo drive on your PC (for example, Apollo (E:))
- 5) Press "**F1**" to begin the firmware update<br>6) When the update is complete the display
- When the update is complete the display will show

"Update complete, restart the system or press **F1** to return to the main menu."

- 7) Press and hold  $\circled{70}$  (red key) until the Apollo powers off.
- 8) The firmware update, via the PC, is now complete.

## Application Note 030

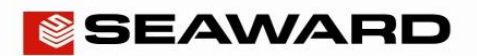

Method 2; Using USB Memory Stick, Apollo **600** only.

- 
- 1) If using the Apollo **600** you can also upload the firmware using the USB memory stick 2) Copy the firmware update file onto a USB memory stick. Ensure there are no other Apollo firmware files on the USB memory stick.
- 3) Press and hold the blue **F1** key, then press the (green key) to power on the Apollo **600**, **keeping the F1 key depressed** until the screen shown below appears (note "**F4**" and "**F5**" should only be used via Technical Support with the Apollo **600**).

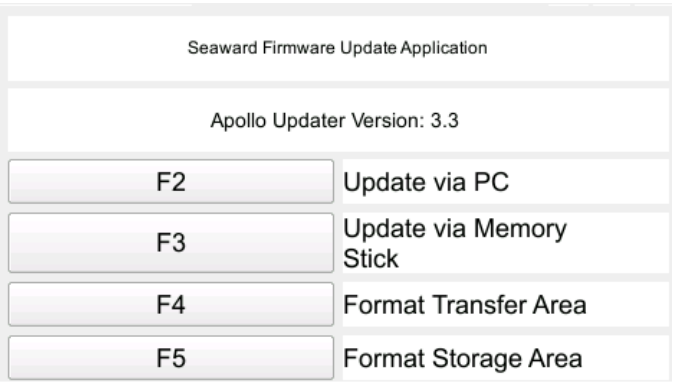

4) Press "**F3**" to "Update via Memory Stick".

- 5) Insert the USB memory stick containing the firmware update file (with extension .tar.bz2) into the Apollo **600** USB port.
- 6) Press "**F1**" to begin the firmware update
- 7) When the update is complete the display will show

"Update complete, restart the system or press "**F1"** to return to the main menu."

- 8) Press and hold  $\bigcirc$  (red key) until the Apollo 600 powers off.<br>9) The firmware update, using the memory stick, is now complete
- The firmware update, using the memory stick, is now complete